# JUPLINK

### **JUPLINK EC3-750** Dual Band Wi-Fi Range Extender

**User Manual** 

**Model: EC3-750** 

Release Date: 2021-Jan-18

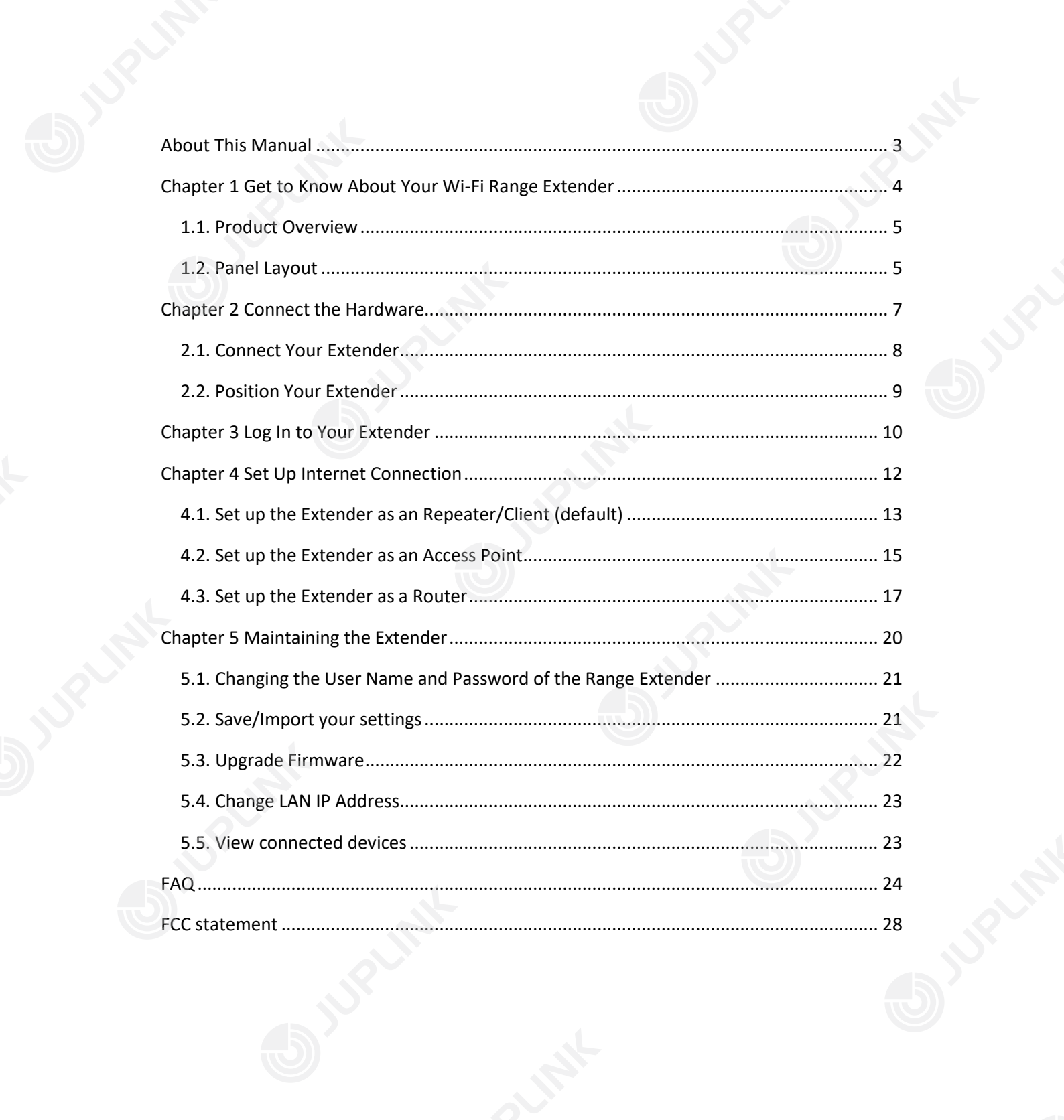

**BIONEWALK** 

# <span id="page-2-0"></span>**About This Manual**

This manual is a complement of Quick Start Guide. The Quick Start Guide instructs you on quick internet setup, and this guide provides details of each function and shows you the way to configure these functions appropriate to your needs.

When using this manual, please notice that features of the extender may vary slightly depending on the model and software version you have, and on your location, language, and internet service provider. All screenshots, images, parameters and descriptions documented in this manual are used for demonstration only.

\*Maximum wireless signal rates are the physical rates derived from IEEE Standard 802.11 specifications. Actual wireless data throughput and wireless coverage are not guaranteed and will vary as a result of network conditions, client limitations, and environmental factors, including building materials, obstacles, volume and density of traffic, and client location.

#### More Info

The latest software, management app and utility can be found at Download Center at <https://www.juplink.com/>

The Quick Start Guide can be found where you find this manual or inside the package of the Extender.

3

Specifications can be found on the product page at: https://www.juplink.com/

Our Technical Support contact information: Support@juplink.com + 1-833-923-2468, EST 9:00-17:00 (Mon-Fri) Chapter 1

# <span id="page-3-0"></span>**Get to Know About Your Wi-Fi Range Extender**

4

This chapter introduces what the Extender can do and shows its appearance. It contains the following sections:

- Product Overview
- Panel Layout

#### <span id="page-4-0"></span>1.1. Product Overview

The Juplink EC3-750 Range Extender (hereinafter referred to as the "Extender") is designed to fully meet the need of Small Office/Home Office (SOHO) networks and users demanding higher networking performance. Three powerful internal antennas ensure continuous Wi-Fi signal to all your devices while boosting coverage throughout your home, and the built-in Ethernet ports supply high-speed wired connection to your devices.

#### <span id="page-4-1"></span>1.2. Panel Layout

#### 1.2.1. Front View

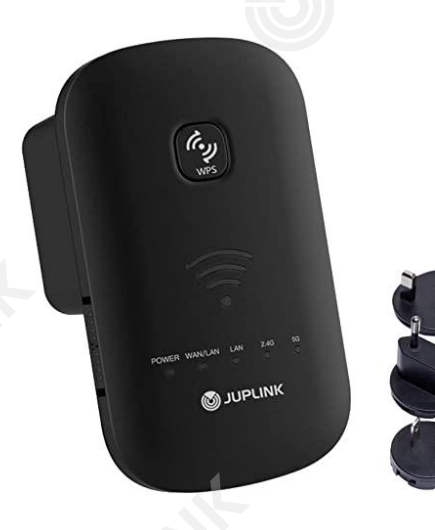

#### **1.2.2. Buttons & Interfaces**

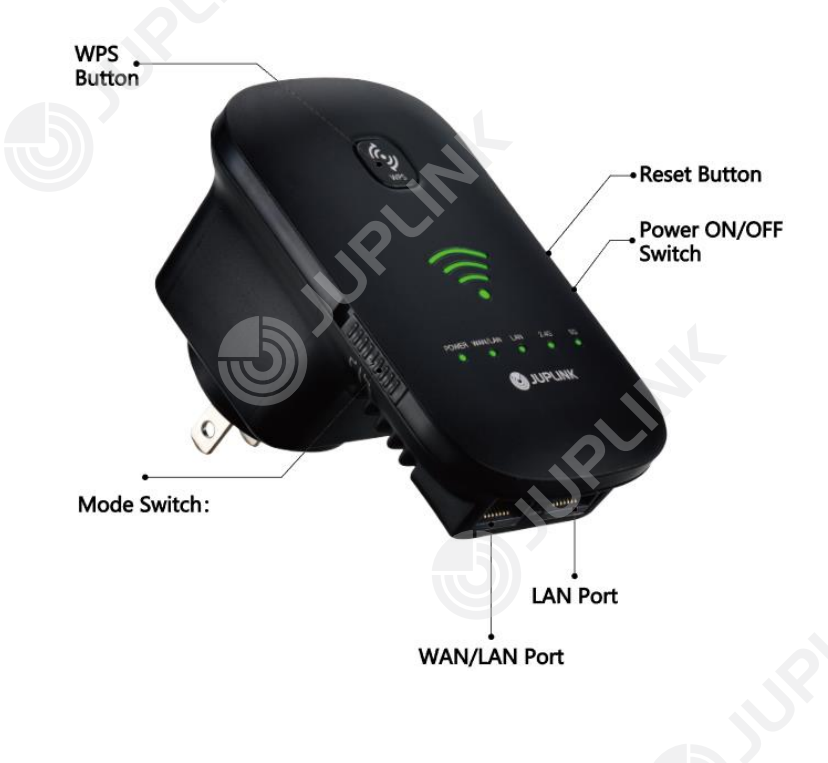

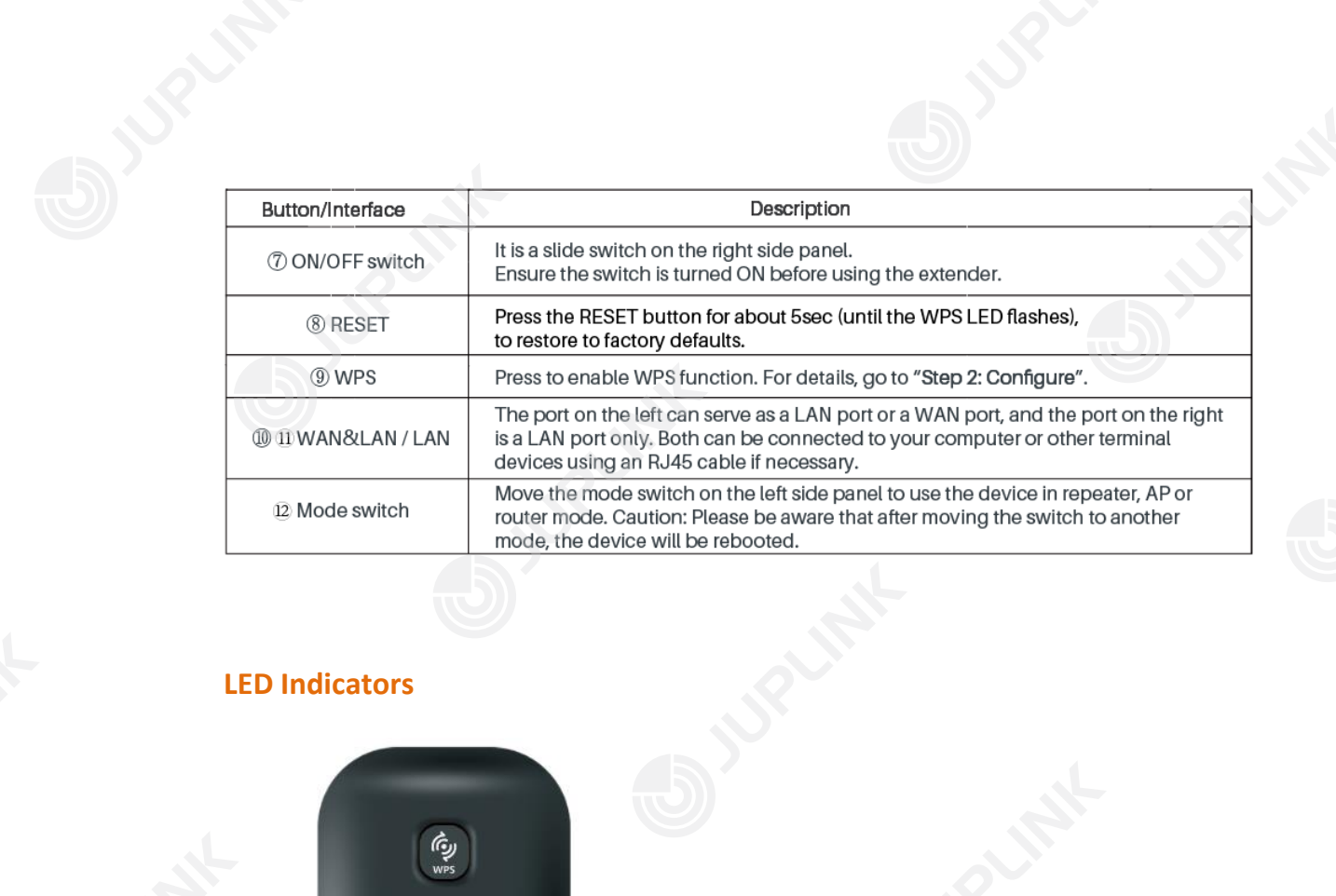

#### **LED Indicators**

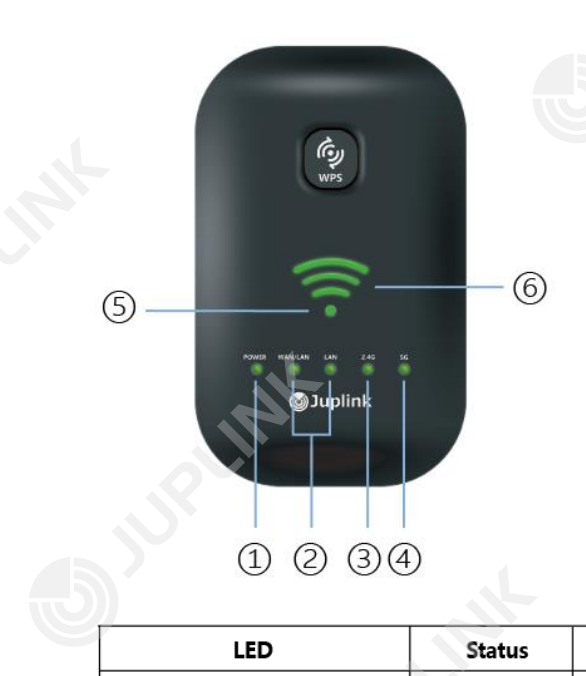

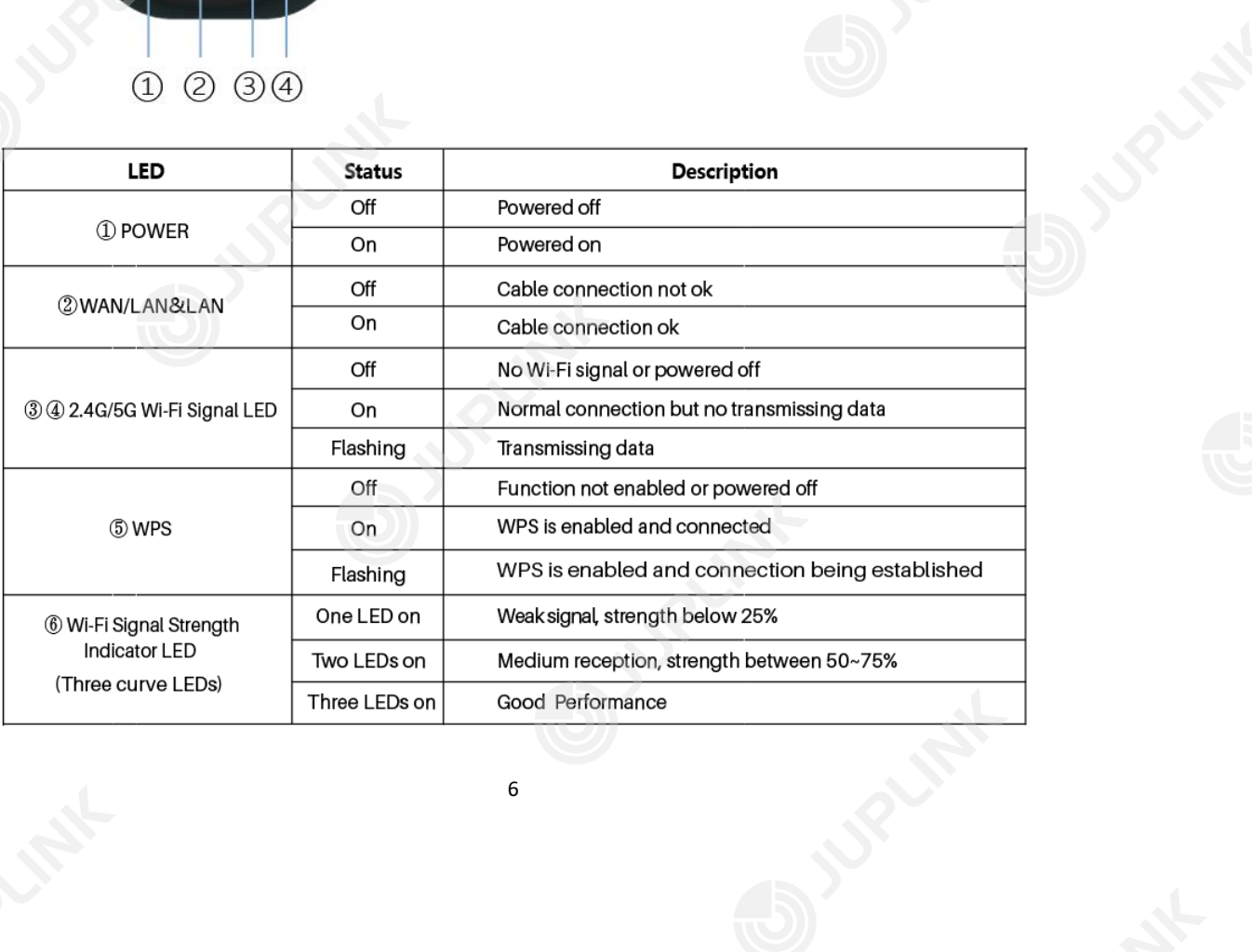

6

 $\mathbb{C}$ 

# Chapter 2

## <span id="page-6-0"></span>**Connect the Hardware**

7

This chapter contains the following sections:

- Connect Your Extender
- Position Your Extender

#### <span id="page-7-0"></span>2.1. Connect Your Extender

Before you start, please ensure the Power ON/OFF switch is turned to "ON". How to connect to the Extender:

• Method 1: Wired

Connect your computer to the Extender's LAN port with an Ethernet cable.

• Method 2: Wirelessly

1) Find the SSID (Wi-Fi network name) printed on the label on the rear housing of the Extender.

2) Click the network icon (WLAN) of your smart device or go to Wi-Fi Settings of your smart device, and then select the SSID to join the network.

Juplink-EC3-750\_5G

t be able to see info you

Connect

ork atically

inas ng a con  $\mathbf{v}^{(i)}$ Mobile

□ di) ENG

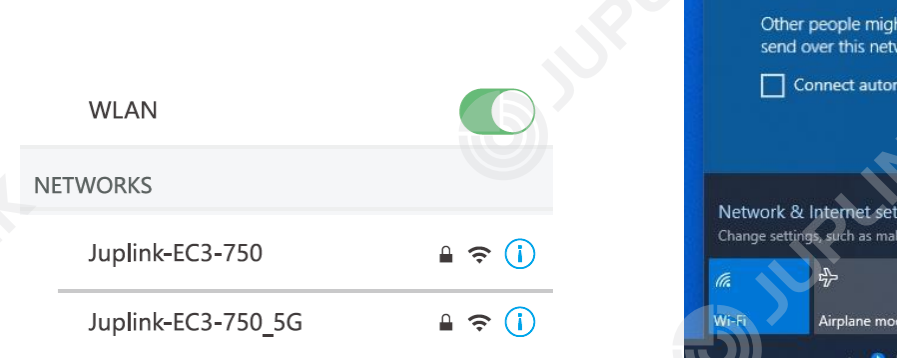

• Method 3: Use the WPS button

Wireless devices that support WPS, including Android phones, tablets, and most USB network adapters, can be connected to your Extender through this method. Tap the WPS icon on the device. Then immediately press the WPS button on the Extender for more than 5 seconds.

Note:

-WPS is not supported by iOS devices.

-The WPS function CANNOT be configured if the wireless function of your original router is disabled. Also, the WPS function will be disabled if your wireless encryption is WEP. Please make sure the wireless function is enabled and configured with an appropriate encryption before configuring the WPS.

- Some ISP gateways disable the WPS function by default. If the WPS method fails, please use Method 1 or 2.

8

#### <span id="page-8-0"></span>2.2. Position Your Extender

1. For better performance, plug the extender into an outlet about **halfway between** the uplink router and the Wi-Fi dead zone.

The location you choose must be within the range of your existing Wi-Fi network. 2. Wait until the 2.4G or 5G signal LED turns solid green, or the Wi-Fi Signal Strength Indicator shows at least Two LEDs on. Note:

-Keep the Extender away from devices with strong electromagnetic interference, such as Bluetooth devices, cordless phones and microwaves.

9

Chapter 3 N

# <span id="page-9-0"></span>**Log In to Your Extender**

With a web-based utility, it is easy to configure and manage the Extender. This utility can be used on any Windows, Mac or UNIX OS with a web browser, such as Microsoft Internet Explorer, Apple Safari or Mozilla Firefox.

Follow the steps below to log in to your Extender.

- 1) Set up the TCP/IP Protocol in Obtain an IP address automatically mode on your computer.
- 2) Open a browser and visit 192.168.3.1 or router.juplink.com
- 3) Enter the default username and password *admin* in the corresponding fields.
- 4) Click the **Login** button to enter the settings page.

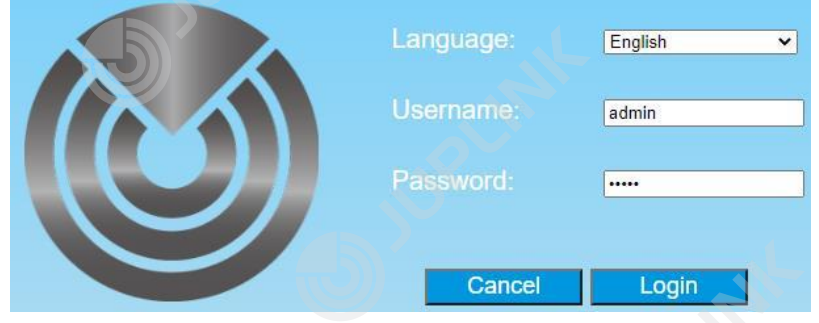

Note: If the **Login** window does not appear, please refer to the **FAQ** Section.

#### Chapter 4

# <span id="page-11-0"></span>**Set Up Internet Connection**

This chapter introduces how to connect your Extender to the internet.

The Wi-Fi signal indicator can help quickly determine whether the setup is successful. It contains the following sections:

- Set up the Extender as a Repeater/Client (default)
- Set up the Extender as an Access Point
- Set up the Extender as a Router

#### <span id="page-12-0"></span>4.1. Set up the Extender as a Repeater/Client (default)

In this part, you can check your current internet connection settings, and modify the settings according to the service information provided by your ISP.

Follow the steps below to check or modify your internet connection settings. You don't know how to choose the way to connect, please check with your ISP for the internet access method before setting.

① Connect your mobile device to the Extender with an Ethernet cable or wirelessly and log in to the Extender.

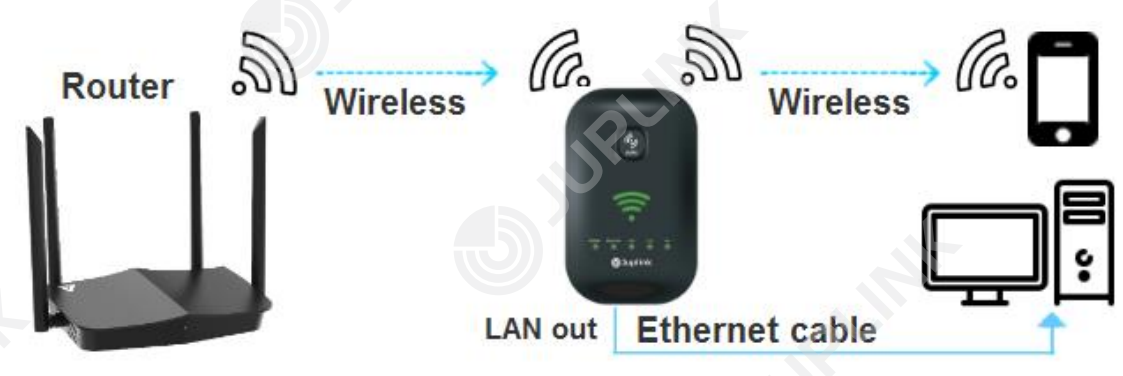

Note: Before setting, make sure that the left Mode switch is in "Repeater" mode.

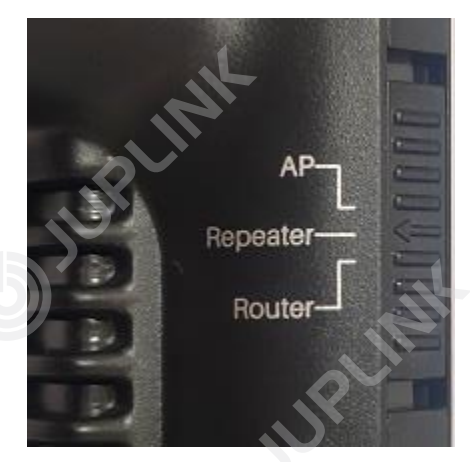

② Click **Repeater Wizard**.

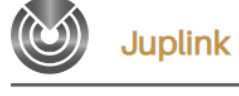

Juplink EC3-750

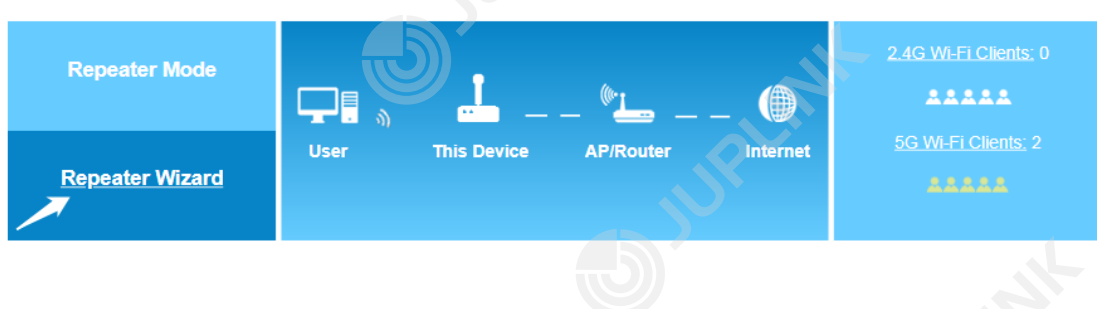

③ Select a Wi-Fi network to be extended in the pop-up box and enter the Wi-Fi password in the **Key** field, and click **Save** to complete the settings.

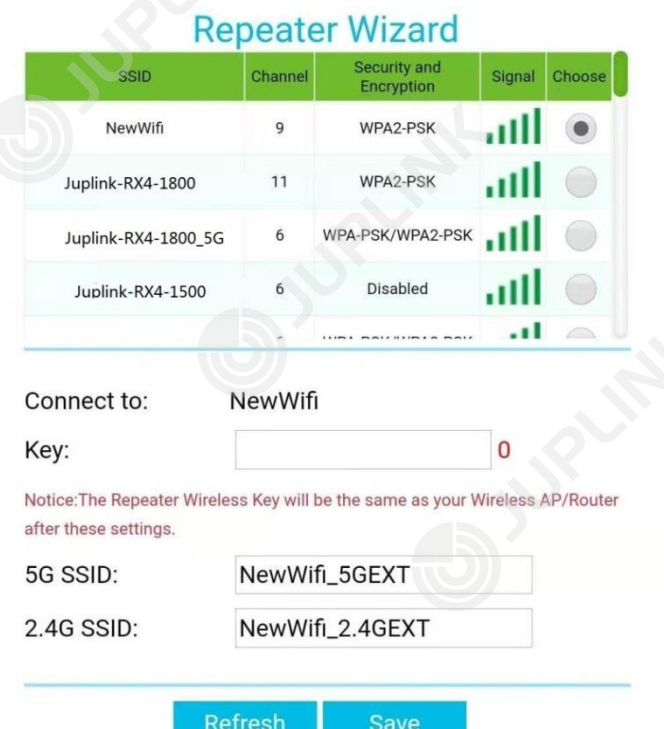

Note: Default password is automatically copied from your original router's Wi-Fi network. Default SSID is [**SSID of your original router**] + suffix of [**2. 4GEXT**] or + suffix of [**5GEXT**], depending on the band the Extender is connected to your router. You can also modify the SSID of the extended's network to the same as that of the existing network you choose to extend.

#### <span id="page-14-0"></span>4.2. Set up the Extender as an Access Point

① Connect your mobile device to the Extender with an Ethernet cable or wirelessly and log in to the Extender.

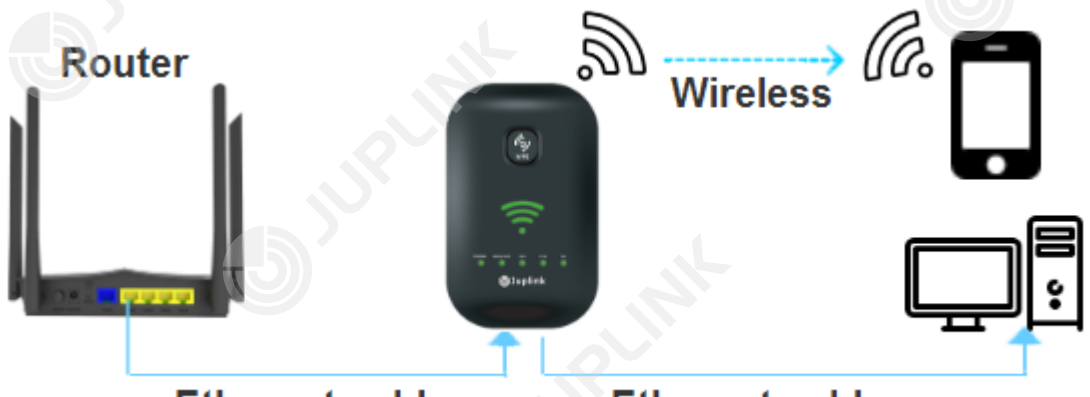

**Ethernet cable** 

**Ethernet cable** 

Note: Before setting, make sure that the left Mode switch is in **AP** mode.

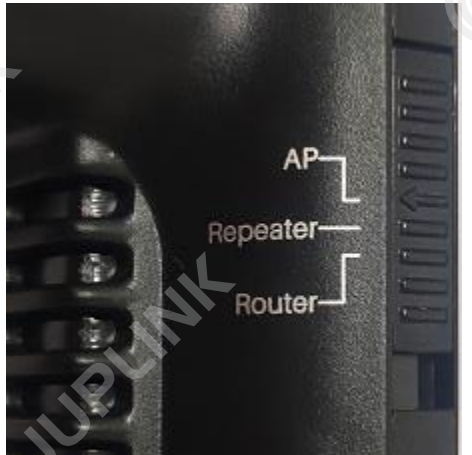

Note: Before completing setting up as AP, do NOT connect an Ethernet cable to the Ethernet port located at the bottom of the Extender; otherwise, you can only use **router.juplink.com** to log in to the Extender's settigs page, and will not be able to access using the default IP address **192.168.3.1** any more.

Both Ethernet ports on the Extender are automatically adaptive in AP mode. You can use either port to connect to your original router.

② Click **AP Wizard**.

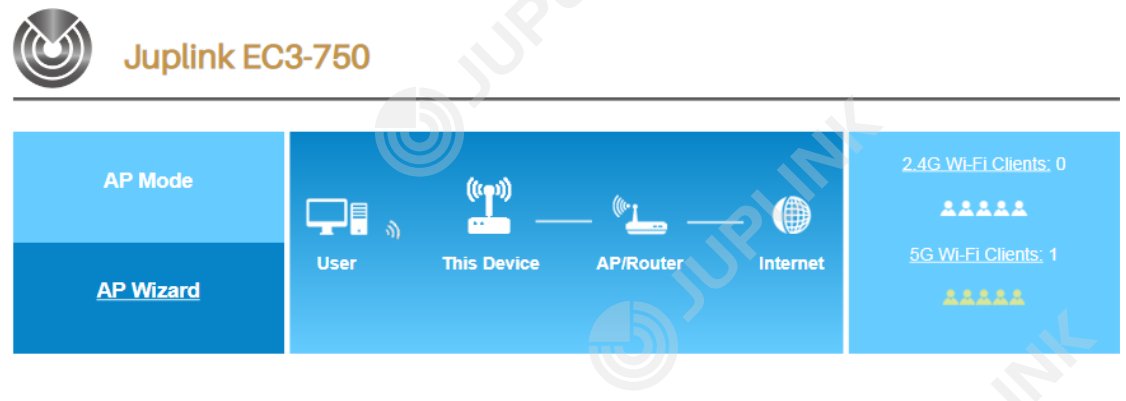

③ Set your 2.4G/5G Wi-Fi name in the **WIFI SSID** field, change the **Encrypted** mode and enter your Wi-Fi password in the **Key** field. Then, click **Save** to complete the settings.

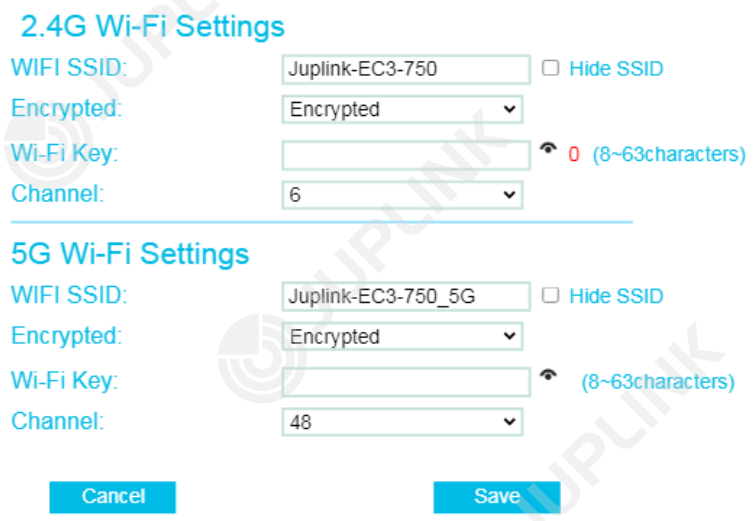

Note: It is recommended to keep the default channel settings. Do not change the Wi-Fi channels unless you have relevant knowledge and think it necessary.

#### <span id="page-16-0"></span>4.3. Set up the Extender as a Router

① Connect your mobile device to the Extender's LAN port with an Ethernet cable or wirelessly and log in to the Extender.

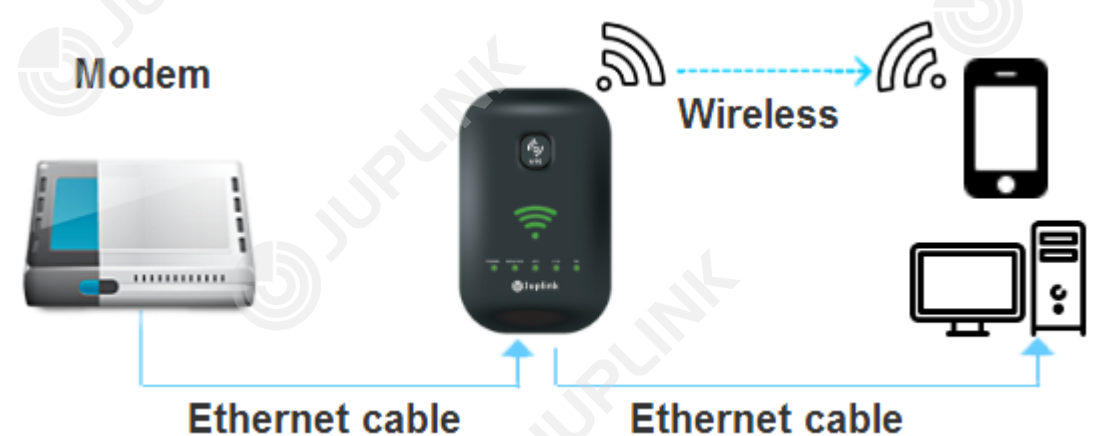

Note: Before setting, make sure that the left Mode switch is in "Router" mode.

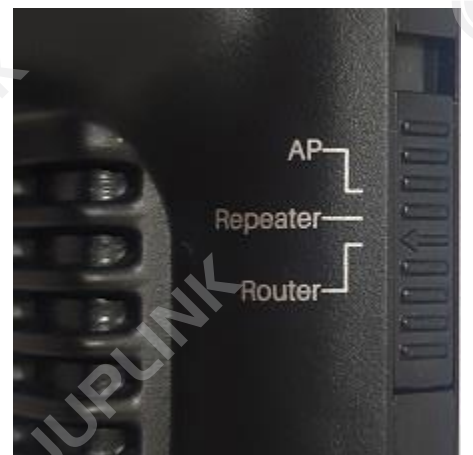

- Note: Before setting, please use an Ethernet cable to connect the WAN port on the Extender and LAN port of a modem.
	- Select **Fixed IP**, **(DHCP**) or **PPPoE** according to the actual connection type you are using, which you can check with your ISP.. Below is the detailed method of setting in Router mode.
	- Click **Intelligent detection**. This will solve most of the problems you may meet when connecting to the modem.
- ② Click **Router Wizard**.

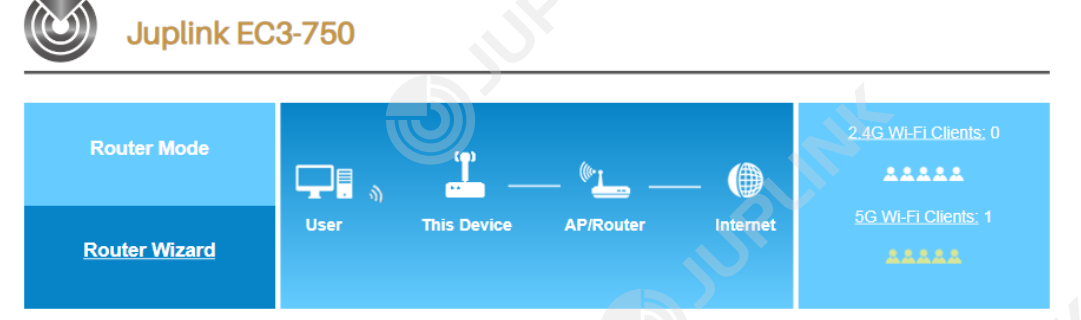

③ There are three different connection modes in Router mode.

#### 4.3.1. Router Mode - DHCP

#### - Select **DHCP** in **Connection Type**.

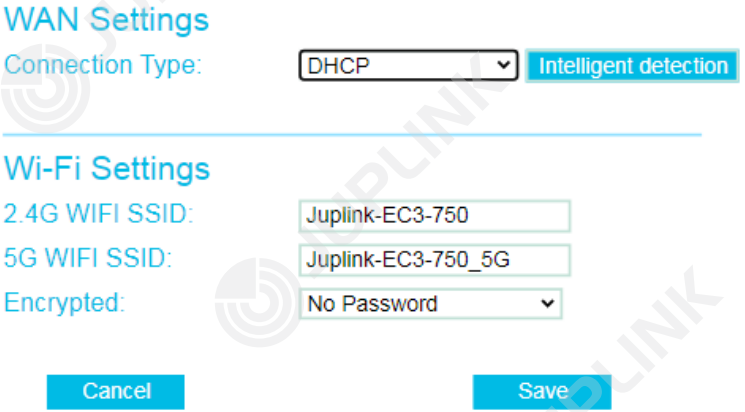

- Set your Wi-Fi names in **2.4G WIFI SSID** and **5G WIFI SSID** fields.
- Select **Encrypted** from **Encrypted** drop-down list and set your Wi-Fi password in the **Wi-Fi key** filed, then click **Save** to complete the settings.

#### 4.3.2. Router Mode- DHCP

- Select **PPPoE** in **Connection Type**.

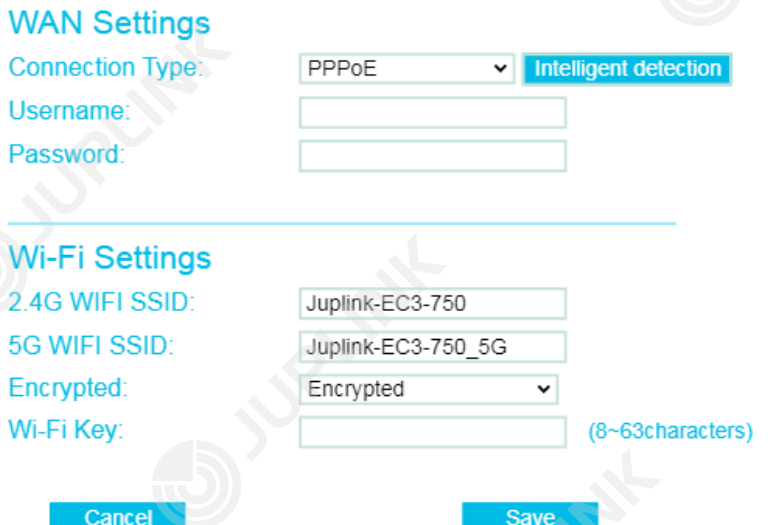

- Fill in the **Username** and **Password** fileds according to the information provided by your ISP.

- Set your Wi-Fi name and password, then click **Save** to complete the settings.

#### 4.3.3. Router Mode - Static IP

#### - Select **Static IP** in **Connection Type**.

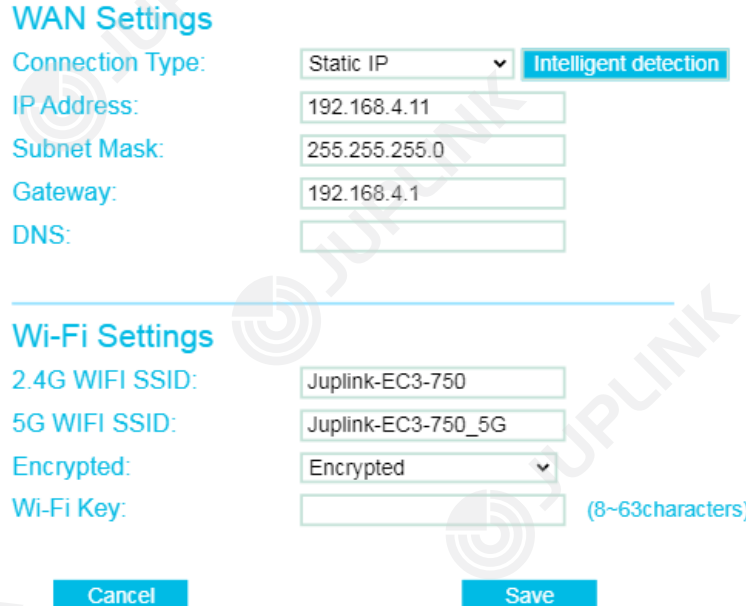

- Fill in the **IP Address**, **Subnet Mask**, **Gateway** and **DNS** fields according to the information provided by your ISP.

- Set your Wi-Fi name and password, then click **Save** to complete the settings.

#### Note:

- You can take a screenshot to keep the information for the next time or for others to use.

- After completing the settings, the Extender will reboot and you can reconnect to the extended network in about 30 seconds.

# Chapter 5

# <span id="page-19-0"></span>**Maintaining the Extender**

This chapter guides you how to configure common settings:

- Change User Name and Password of the Extender
- Save/Import Your Settings
- Upgrade Firmware
- Change LAN IP Address
- View Connected Devices

#### <span id="page-20-0"></span>5.1. Change User Name and Password of the Extender

You can change the user name and password to log in to the Extender. ① After logging in to the Extender, Click **Password Settings**.

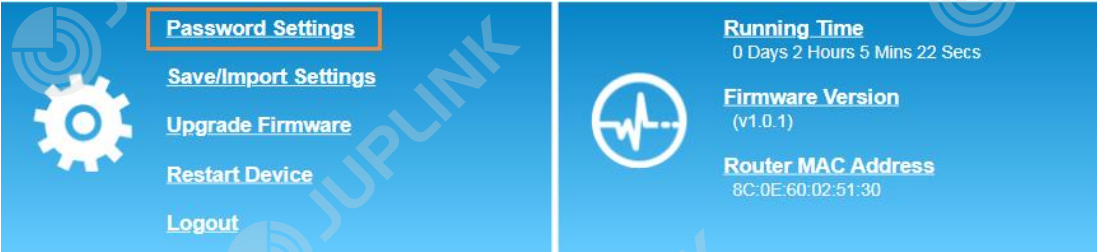

② Change the user name and password, and then click **Save**. Your settings are now applied. **Password Setting** 

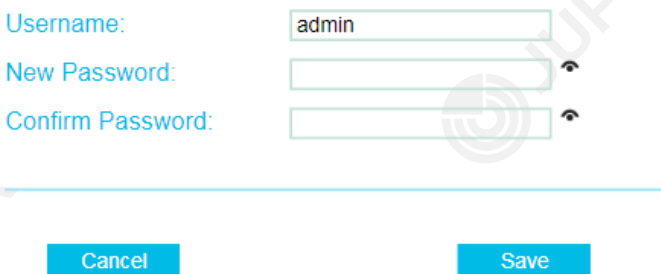

Note: After the setting is completed, the Extender will restart, and then you can log in with the new username and password and manage the router.

#### <span id="page-20-1"></span>5.2. Save/Import Your Settings

This page allows you to save current settings to a file or reload the settings from a file that was saved previously. You can also reset the current configuration to factory defaults. ① After logging in to the Extender, click **Save/Import Settings**.

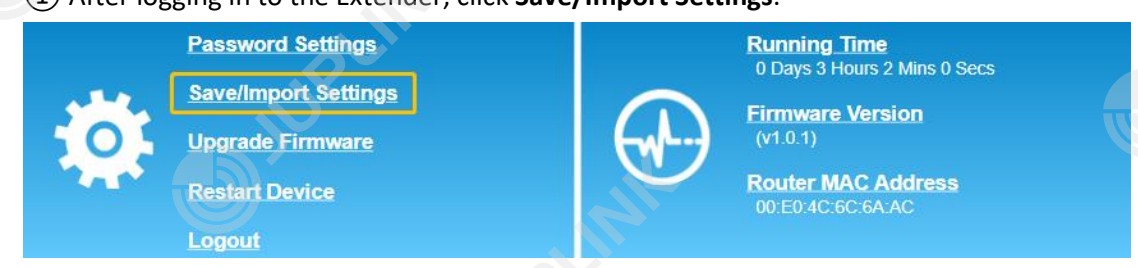

② To save current settings to a file, click the **Export** button next to **Export Settings to File**, and then save it to your local device. The browser extracts the configuration file from the Extender, and the name of the file saved is **config.dat** by default.

-To load settings from a file, click the **Import** button next to **Import Settings from File**. -To restore to factory defaults, click **Reset**. Your Extender is stored to factory default settings.

#### **Save/Import Settings**

Import settings or reset to default settings will restart the device. Please do not power off the device. **Import Settings from** File: Select Files Impor **Export Settings to File:** Export **Reset Settings to** Default: Rese

#### <span id="page-21-0"></span>5.3. Upgrade Firmware

① After logging in to the Extender, click **Upgrade Firmware**.

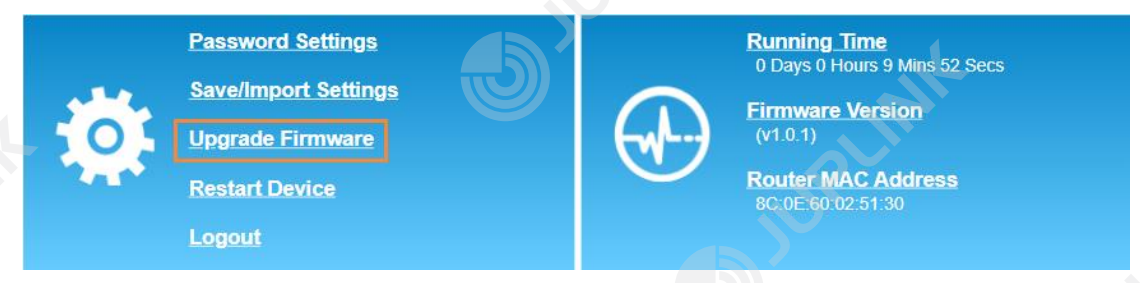

② Click the **Select files** button and go to the folder where the firmware is saved and select the firmware. The firmware is usually a file with the extension of .img.

③ Click the **Upload** button to upload the file.

#### **Upgrade Firmware**

This page allows you upgrade the Access Point firmware to a new version. Do not power off the device during the upload because it may corrupt the system.

**Firmware Version:** Select File:

 $(v1.0.1)$ Select files

Unloa

Note:

- The upgrade process takes about 2 minutes to complete, and your Extender will reboot automatically.

After that, press the **RESET** button to reboot the Extender again.

- Please do NOT change the file name, including the extension name of the file.

#### <span id="page-22-0"></span>5.4. Change LAN IP Address

① After logging in to the Extender, click **LAN Settings**.

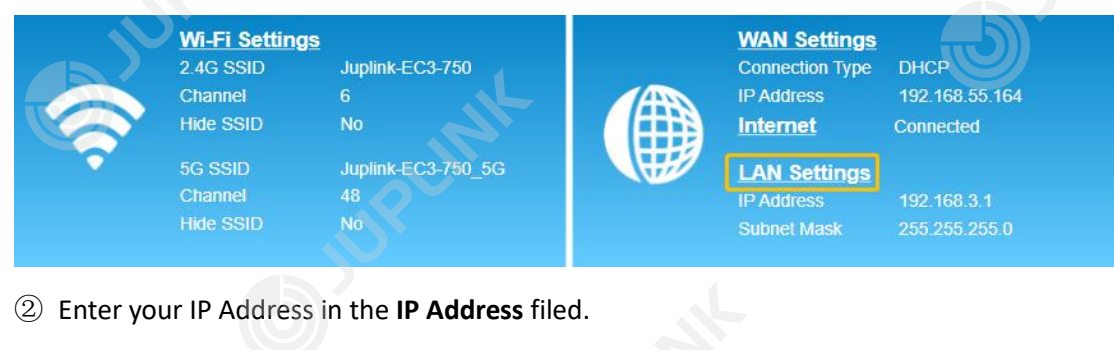

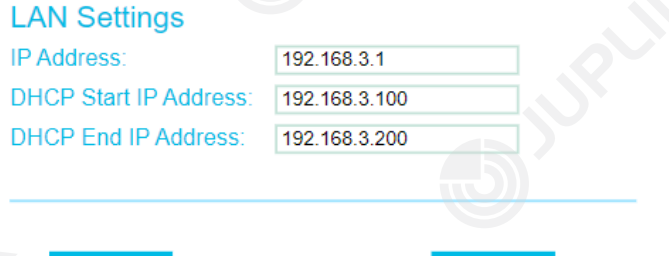

Note: This LAN IP address should be modified only in Router mode, and only when necessary. In AP or Repeater mode, the LAN IP address is assigned by your original router; in that case, please do NOT modify it; otherwise, the network extension may fail.

#### <span id="page-22-1"></span>5.5. View Connected Devices

Cance

① After logging in to the Extender, click **2.4G Wi-Fi Clients** or **5 G Wi-Fi Clients**.

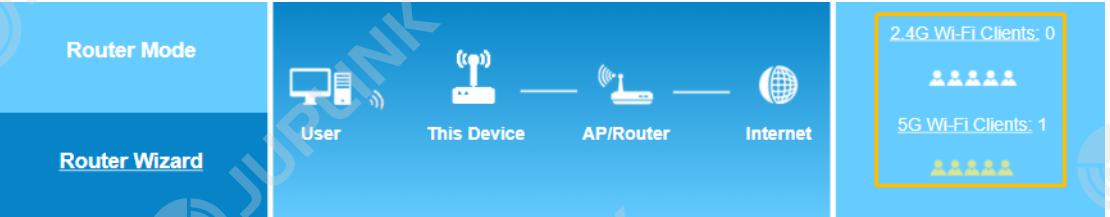

② You can view the information of devices connected to this EC3-750 Extender.

2.4G Wi-Fi Clients

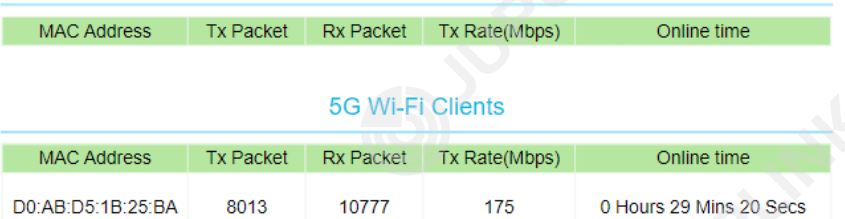

# <span id="page-23-0"></span>**FAQ**

#### **Q1: Why is my Power light off and the Extender not working?**

A1: Please ensure the switch on the right side of the Extender is turned ON.

#### **Q2: How to reset the Extender?**

A2: When the POWER LED of the Extender is solid on, press the **RESET** button on the Extender and hold for > 5 seconds. After the POWER LED turns solid on again, the Extender is restored to the factory settings.

Note: Please ensure pressing the **RESET** button and holdng for > 5 seconds after the device is powered on.

#### **Q3: Why does the Extender fail to find the Wi-Fi network of my router/modem?**

A3: The router may be encrypted with WEP or WPA/WPA (Enterprise). Please change the encryption type of your original router to WPA-PSK, and try scanning again.

#### **Q4: Why does it fail to log in to Web page of the Extender?**

A4: Please check if the situation is before or after network extension.

a. Before extension

• Please confirm you are connected to the correct SSID (wireless network) of the Extender (see names of the wireless networks on the product label).

- Check if the login address entered in the address bar is correct (**router.juplink.com**).
- If you are unable to log in, please close the browser (not just return to the previous page) and open a new page to try again. If it still failed, please clear all the browser cache or reboot your mobile device.

• If none of the above solutions work, it is recommended to restore factory settings or recharge the plug in the socket, then try connecting and logging in again.

#### b. After extension

Method 1:

• Make sure you are connected to the correct SSID (wireless network) of the Extender. If the SSID of the Extender is the same as your original wireless network (SSID of the original router), please check if you are connected to the wireless network of the Extender.

• Then log in to this address: **router.juplink.com**

• If it failed, please cut off the power supply and re-connect it. Then try logging in to the above IP address after the Extender extends the network automatically.

• If it still does not work, please replace with another laptop or mobile phone to log in. Method 2:

• Make sure you are connected wirelessly (either to the router or to the Extender), and then log in to the Web page of the router.

• Open the **Client List** to view connected devices. After finding the MAC address (see product label) of the Extender, you can obtain the IP address of the Extender assigned by the router.

• Open a browser, enter the IP address in the address bar, and then you can access the settngs

page of the Extender.

#### **Q5: Why can l find someone else's Wi-Fi network, but not mine? A5:**

• Please check if your mobile device can be connected wirelessly to the Extender in the same place, as the signal in the place may be poor.

• Check if the encryption mode of your original router is WEP. Only no encryption, WPA, WPA2 and mixed mode are supported by this Extender.

• Check on your mobile device to see if the uplink wireless network is hidden.

#### **Q6: Why does it always prompt for failure during extension?**

A6: • Check if the wireless signal indicator is green or off. Off indicates extension failure.

• If you can't find the uplink wireless network during extension, please try the following:

 $\Omega$  Set the SSID of the router and that of the Extender to combinations of numerals and letters.

② Move the Extender closer to the router (within 5ft is recommended).

③ Ensure that the encryption mode of the uplink wireless network is not WEP. Only no encryption, WPA-PSK, WPA2-PSK and mixed mode of the above are supported by the Extender.

④ Ensure that the wireless network of your original router is not turned off or hidden.

⑤ Log in to the Web page of the router to check if any restriction is made, such as MAC filter, blacklist, etc.

⑥ Ensure that the correct password of the uplink router is entered during network extension.

#### **Q7: How do I know if the network extension is successful?**

A7: ① Check if the SSID is still the default one. If yes, the network extension fails.

② Check the status of the wireless signal indicator. On or flashing indicates successful network extension, while off indicates network extension failure.

③ Log in to the settings page of the Extender to see if it is in the extended state.

• If you are sure that the network extension is successful, keep the antennas of the Extender upwards and in parallel with the antennas of the router. If not, please adjust their angles.

• Try putting the Extender closer to the router, and check if the indicator becomes solid green.

#### **Q8: Why is there no Internet access after** network **extension?**

A8: • Check if the network extension is successful (by observing the indicators and the settings page).

• Disconnect the device that is without Internet access, and connect it again to see if it becomes available.

• Log in to the settings page of the Extender and check if the network signal of the uplink router is too weak. It is recommended to put the Extender in a place where the signal strength of connecting to the router is at least between 40%-50% [about 10~15 ft].

• When you are connected to the wireless network of the Extender, check if its SSID is assigned by the router.

• Reset the Extender and try connecting another wireless network.

#### **Q9: Why is the extended signal poor?**

A9: After network extension, do not put the Extender too close to the router.

Put the Extender in the middle of the router and the farthest place where you want to be connected.

If you want to extend the wireless network horizontally, ensure that the Extender's antennas are positioned upwards, and in parallel to those of the router.

If it is for a duplex house, both the antennas of the Extender and the router should be tilted and remain in parallel. The best performance distance is  $5 \approx 30$  ft.

#### **Q10: Why is the wireless connection to the Extender's network interrupted sometime after the network extension is successful?**

**A10:** • Check the settings page of the Extender for any restriction or blacklist setting.

• Reset the Extender and set up again.

• After the first successful setup, the Extender restarts to accommodate the channel of the extended network, so please wait for about 1 minute before reconnecting.

Note: When the Extender is working in repeater mode, it does not boost your network speed, but supports wider wireless coverage, that is, you can enjoy Wi-Fi connection where your router's signal may not reach directly.

#### **Q11: Why does a mobile device lose connection to the Extender after extension?**

A11: If the signal indicator becomes off, the Extender is disconnected from the router.

- Please check if any changes have been made on the Extender or the mobile device.
- Access the settings page of the router to view the operation log, and check the status of the router.

• If the router is normal, adjust the location of the Extender or direction of the Extender's antennas.

#### **Q12: Why is the network not available after extension?**

**A12:** ① Check the location of the Extender. Do NOT put it at a corner.

② If the location is normal, please reset the Extender, and try connecting the Extender to the router again.

③ Reset the Extender, and set up again.

#### **Q13: Why does the wireless network show strong signal strength but low speed after network extension?**

A13: Check the signal strength indicator on the physical housing of the Extender.

 $\Omega$  One LED on: Connection between the Extender and the uplink router is weak, with signal strength below 25%.

(In this case, it is recommended to put the Extender closer to the router, and keep their antennas in parallel)

② Two LEDs on: Connection between the Extender and the uplink router is good, with signal strength between 50~75%. [Best experience]

③ Three LEDs on: The Extender may be too close to the uplink router, and thus may not effectively help extend your wireless converage.

• In general, the Extender works in its best performance when the strength of signal the Extender receives is between 50% and 75% (when it shows signal of 2 to 3 bars on the settings page of the Extender).

• Check the network speed when your mobile device connects to the router directly at that position.

 If the wireless network speed of the router is similar to that of the Extender, the connection is normal.

 When the wireless network speed of the router is faster than that of the Extender, please check the following:

① Check the location of the Extender. Do NOT put it at a corner.

② Check if the antennas of the Extender and the router are in parallel. Antennas aligned in parallel ensure better connection.

③ If it still does not work, reset the Extender, and try connecting the Extender to the router again.

#### **Q14: Why is there only one band (either 2.4G or 5G) of Wi-Fi network displayed after successful network extension?**

A14: The signal may be hidden. Please check the following:

If the encryption mode is WPA, WPA2, or mixed of the above. If the wireless key contains special characters.

If the Wi-Fi channel is changed.

Then, try extending the Wi-Fi network again.

#### **Q15: Why can't I extend Comcast or Verizon router's network?**

A15: The encryption method applied to the Comcast or Verizon router may not be recognized by EC3-750 Wi-Fi Range Extender. Try the following to solve the problem:

① Log in to your Comcast or Verizon router and enter the wireless settings page.

② Change the wireless encryption method to WPA/WPA2 or WPA-PSK/WPA2-PSK.

③ Confirm the settings and use EC3-750 Wi-Fi Range Extender to search the router's network.

## <span id="page-27-0"></span>**FCC statement**

FCC compliance information statement Product Name: Juplink EC3-750 Wi-Fi Range Extender Responsible party:

This equipment has been tested and found to comply with the limits for a Class B digital device, pursuant to part 15 of the FCC Rules. These limits are designed to provide reasonable protection against harmful interference in a residential installation. This equipment Generates, uses and can radiate radio frequency energy and, if not installed and used in accordance with the instructions, may cause harmful interference to radio communications. However, there is no guarantee that interference will not occur in a particular installation. If this equipment does cause harmful interference to radio or television reception, which can be determined by turning the equipment off and on, the user is encouraged to try to correct the interference by one or more of the following measures:

-Reorient or relocate the receiving antenna.

-Increase the separation between the equipment and receiver.

-Connect the equipment into an outlet on a circuit different from that to which the receiver is connected.

-Consult the dealer or an experienced Radio/TV technician for help. This device is restricted to be used in the indoor.

Operation is subject to the following two conditions:

(1) This device may not cause harmful interference, and

(2) This device must accept any interference received, including interference that may cause undesired operation.

#### **Radiation Exposure Statement**

This device complies with FCC radiation exposure limits set forth for an uncontrolled environment and it also complies with Part 15 of the FCC RF Rules.

This equipment should be installed and operated with minimum distance 20 cm between the radiator & your body.

#### **Caution:**

Any changes or modifications not expressly approved by party responsible for compliance could void the user's authority to operate this equipment.

This transmitter must not be co-located or operating in conjunction with any other antenna or transmitter.

#### **Note:**

-The manufacturer is not responsible for any radio or TV interference caused by unauthorized modifications to this equipment. -To avoid unnecessary radiation interference, it is recommended to use a shielded RJ45 cable.